# **Manuel d'utilisation**

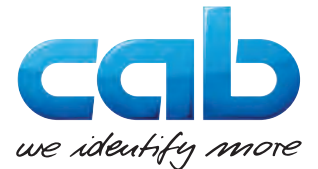

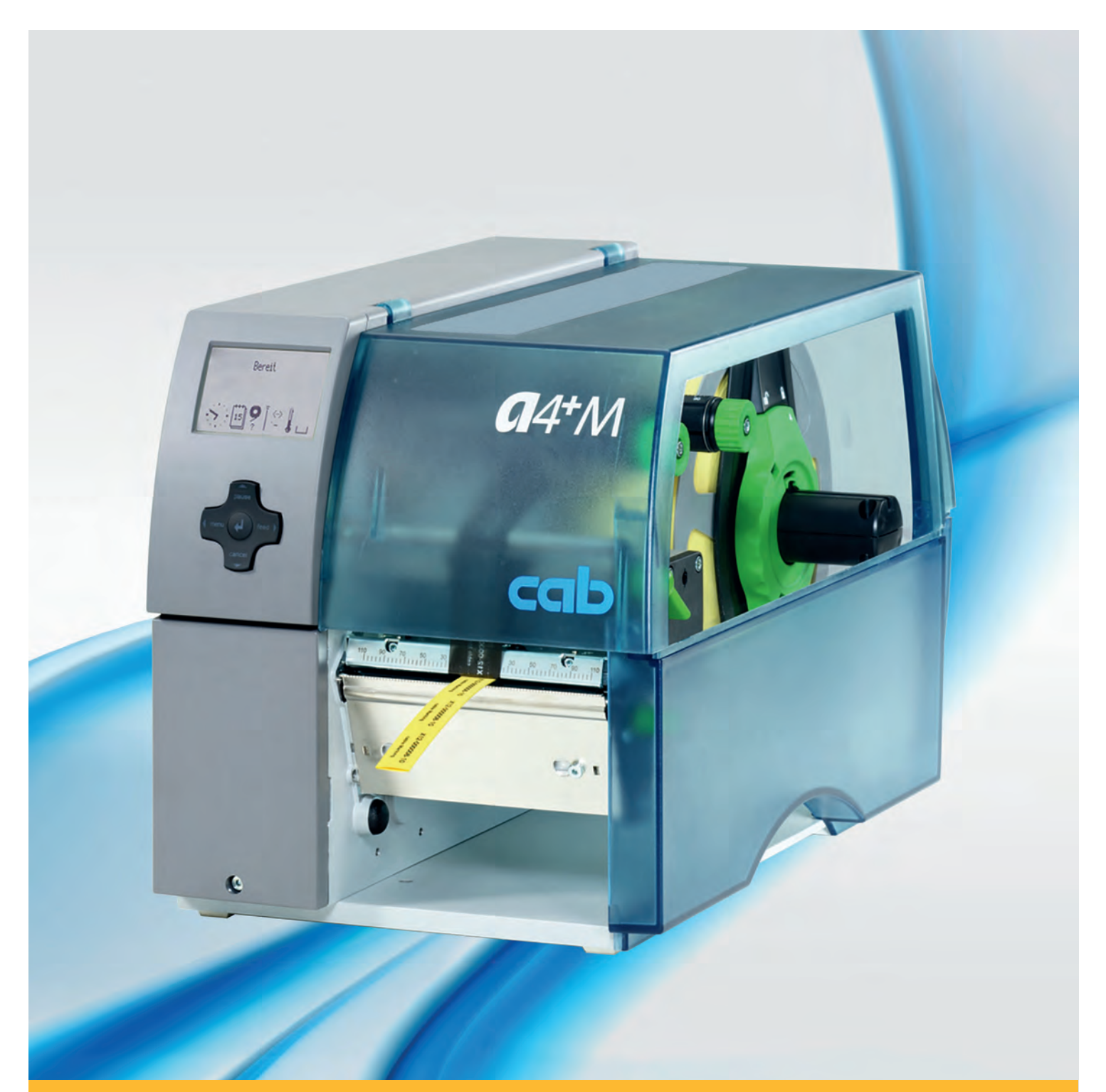

# **d'étiquettes**

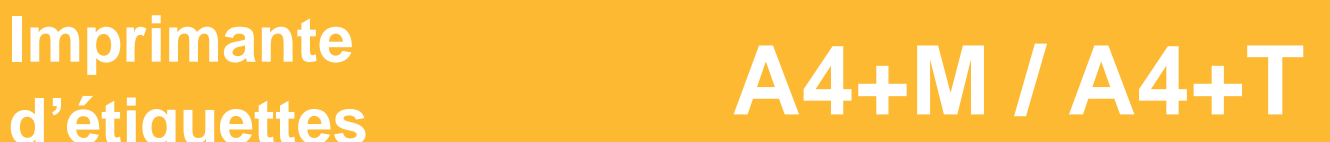

#### **2 2 Manuel d'utilisation pour les produits suivants**

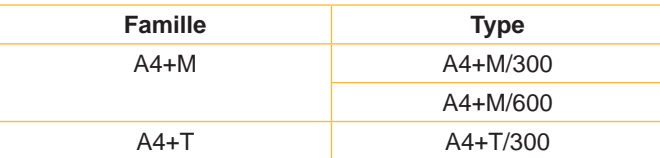

#### **Édition :** 02/2016 - **Réf.** 9008775

#### **Droits d'auteurs**

Cette documentation ainsi que sa traduction sont la propriété de cab Produkttechnik GmbH & Co KG.

Tout usage, représentation, reproduction ou traduction de ce manuel, intégral ou partiel à d'autres fins que celles initialement prévues, nécessite au préalable une autorisation écrite de cab.

#### **Marques déposées**

Windows est une marque déposée de Microsoft Corporation.

#### **Rédaction**

Pour vos questions ou suggestions veuillez vous adresser à cab Produkttechnik GmbH & Co KG.

#### **Actualité**

Par l'évolution permanente, des différences peuvent survenir entre la documentation et le matériel.

Consulter le site internet www.cab.de pour obtenir la dernière version.

#### **Conditions générales**

Les livraisons et prestations sont soumises aux « Conditions Générales de Vente » de cab.

#### **Allemagne**

cab Produkttechnik GmbH & Co KG Postfach 1904 D-76007 Karlsruhe Wilhelm-Schickard-Str. 14 D-76131 Karlsruhe Telefon +49 721 6626-0 Telefax +49 721 6626-249 www.cab.de info@cab.de

#### **France**

cab technologies s.a.r.l. F-67350 Niedermodern Téléphone +33 388 722 501 www.cab.de/fr info.fr@cab.de

#### **USA**

cab Technology Inc. Tyngsboro MA, 01879 Phone +1 978 649 0293 www.cab.de/us info.us@cab.de

#### **Asie**

cab Technology Co., Ltd.<br>希爱比科技股份有限公司 Junghe, Taipei, Taiwan Phone +886 2 8227 3966

www.cab.de/tw info.asia@cab.de

#### **Chine**  cab (Shanghai)Trading Co., Ltd.<br>铠博(上海)贸易有限公司 Phone +86 21 6236-3161 www.cab.de/cn

info.cn@cab.de

D'autres adresses de représentations cab sont disponibles sur demande.

## Table des matières

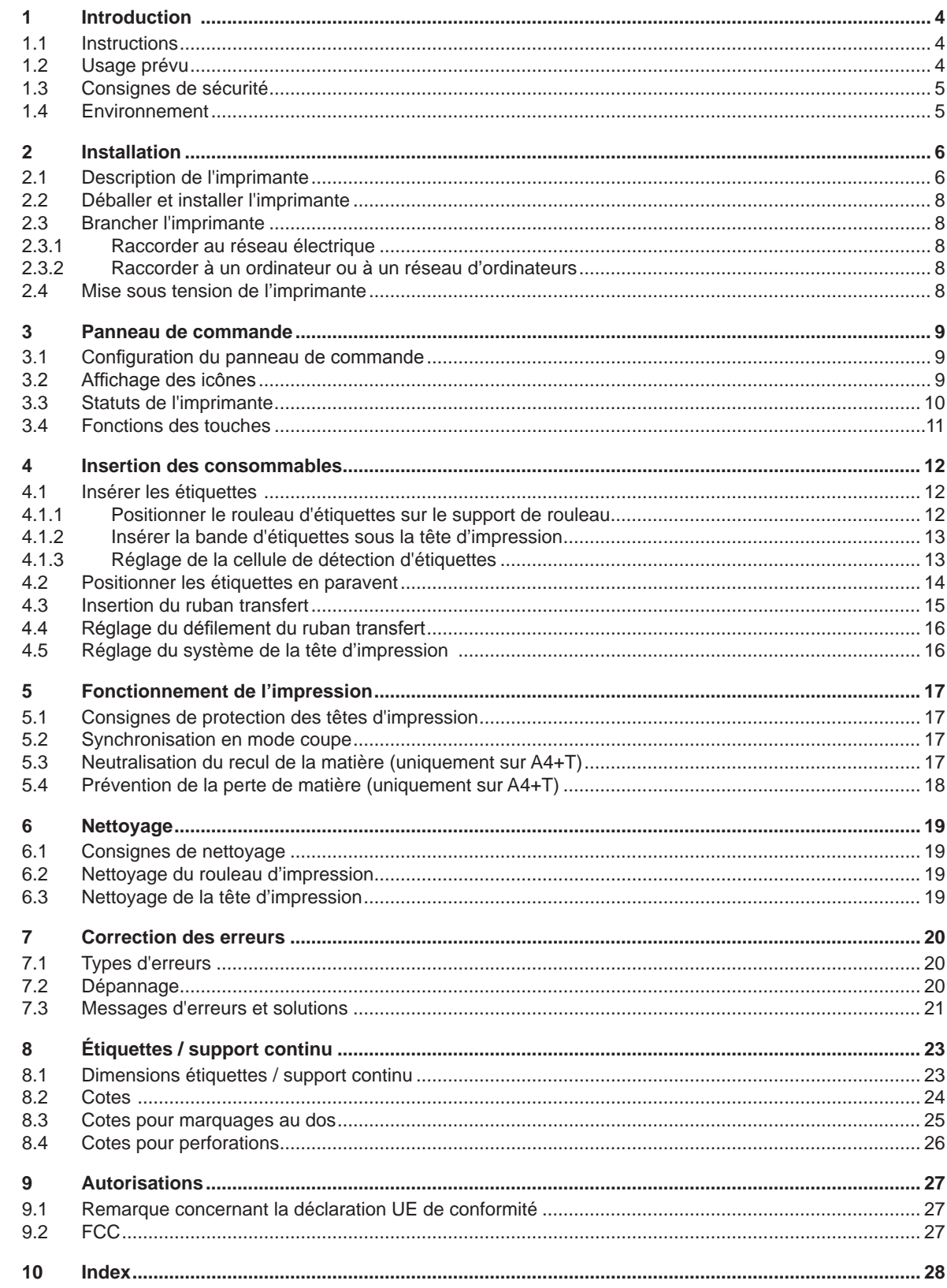

<span id="page-3-1"></span><span id="page-3-0"></span>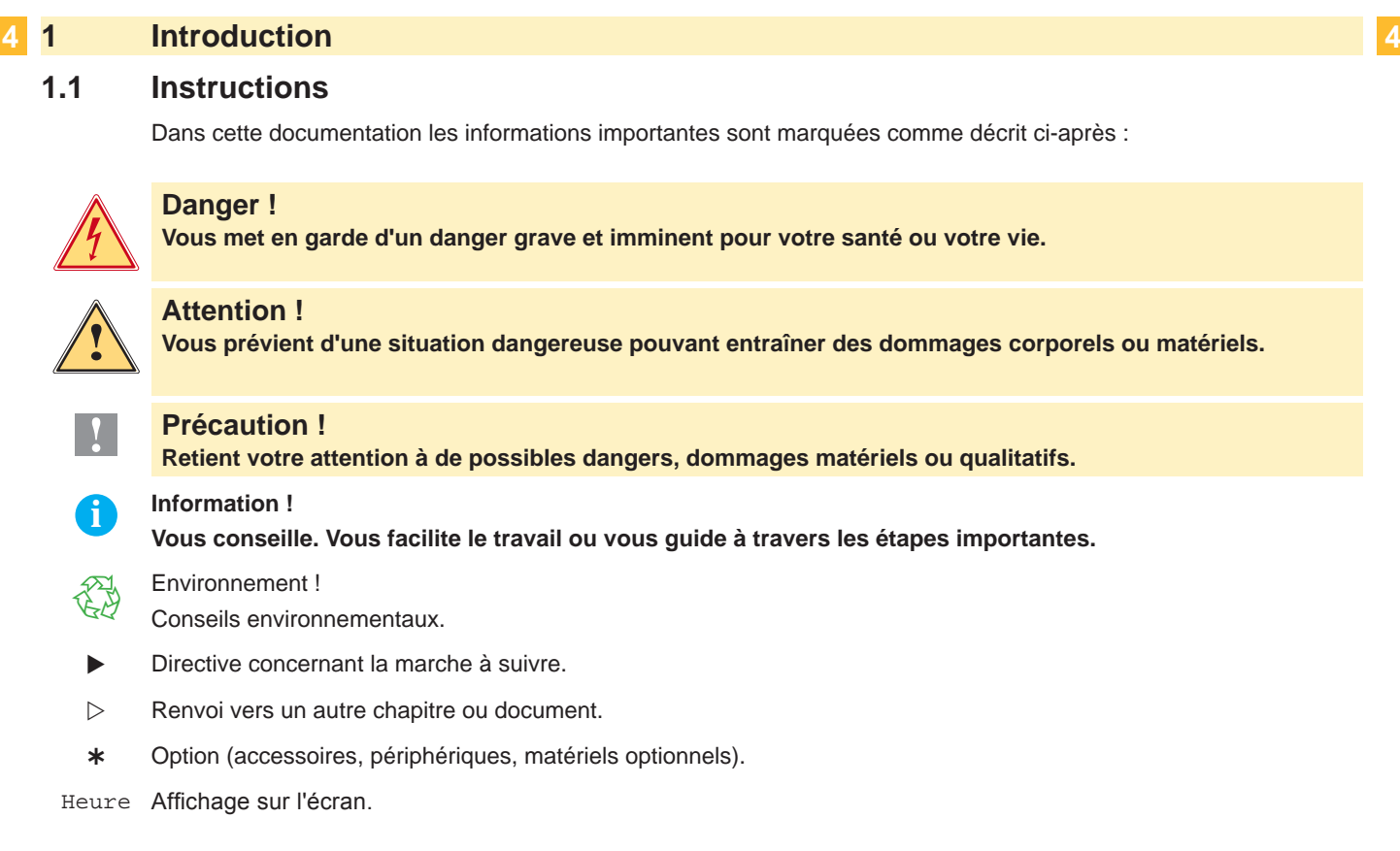

#### **1.2 Usage prévu**

- Ce matériel est élaboré d'après les derniers critères technologiques et les règles de sécurité actuelles. Cependant suivant son utilisation, des dysfonctionnements peuvent survenir, présentants des dangers pour l'utilisateur ou son entourage et causer des dommages au matériel ou à d'autres objets se situant à proximité.
- L'appareil ne doit être utilisé qu'en parfait état de fonctionnement et ceci en parfaite connaissance des règles de sécurité et d'instructions d'emploi.
- L'appareil est conçu exclusivement pour l'impression de matériaux testés et autorisés par le constructeur. Une utilisation autre que celle prévue est à proscrire. Le fabricant ainsi que le revendeur décline toute responsabilité en cas d'incident dû à une telle utilisation ; l'utilisateur sera tenu seul responsable.
- Pour une utilisation adéquate, le suivi du guide d'utilisation ainsi que les conseils d'entretien et de révision du constructeur sont primordiaux.

#### **i Information !**

**Toutes les documentations sont incluses sur DVD lors de la livraison et sont consultables sur notre site internet.**

#### <span id="page-4-0"></span>**4 1 [Introduction](#page-3-1) 5**

#### **1.3 Consignes de sécurité**

- L'appareil est configuré pour des tensions de 100 à 240 VAC. Il doit être relié à une prise de terre.
- Ne coupler l'appareil qu'avec du matériel équipé de protection basse tension.
- Avant de brancher ou débrancher, éteindre tous les appareils concernés (PC, imprimante, accessoires).
- L'appareil doit être utilisé dans un environnement sec, ne pas exposer à l'humidité (éclaboussures, brouillard, etc...).
- Ne pas utiliser l'appareil dans une atmosphère explosive.
- Ne pas utiliser l'appareil à proximité de lignes à haute tension.
- Si l'appareil est utilisé capot ouvert, assurez-vous que les habits, cheveux, bijoux etc. des personnes à proximité n'entrent pas en contact avec les parties en rotation de l'appareil.
- L'appareil ou certains de ses composants peuvent chauffer lors de l'impression. Ne pas toucher ces parties durant l'impression et attendre le refroidissement avant le remplacement de la matière ou le démontage.
- Risque de blessures à la fermeture du capot. Lors de la fermeture, ne toucher le capot que de l'extérieur et éviter sa zone de basculement.
- Ne pratiquer que les opérations décrites dans ce manuel d'utilisation. Les interventions spécifiques doivent être réservées à du personnel formé ou à des techniciens du service après-vente.
- Des interventions inadéquates sur les parties électroniques ou leurs logiciels peuvent causer des dysfonctionnements.
- D'autres interventions inappropriées ou transformations de l'appareil peuvent avoir une incidence sur sa sécurité.
- Les réparations doivent toujours être éffectuées dans un atelier qualifié possédant les compétences et le matériel nécessaires pour une remise en état optimale.
- Des autocollants sont disposés sur le matériel afin de mettre en garde l'utilisateur sur les dangers auquels il pourrait être exposé. Ne pas retirer ces autocollants afin d'être constamment informé de la présence de ces risques.
- Le niveau de bruit maximal se situe en dessous de 70 dB(A).

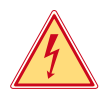

#### **Danger !**

**Danger de mort par tension électrique.**

 $\blacktriangleright$  Ne pas ouvrir le capot de protection.

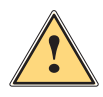

#### **Attention !**

**Cet appareil est un produit de classe A. Dans un environnement résidentiel, il risque de provoquer un brouillage radio, auquel cas l'utilisateur pourra être tenu de prendre des mesures adéquates.**

#### **1.4 Environnement**

- Le matériel obsolète est composé de matériaux de qualité recyclables qui devraient subir une revalorisation.
- $\triangleright$  Déposer dans des points de collecte, séparé des autres déchets.
- De part leur modularité de conception, il est très facile de décomposer l'imprimante en pièces détachées.
- $\blacktriangleright$  Recycler les pièces.

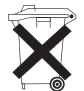

- Le circuit électronique de l'appareil est équipé d'une batterie au lithium.
- Déposer les batteries dans des endroits prévus à cet effet.

#### <span id="page-5-0"></span>**6 2 Installation 6**

#### **2.1 Description de l'imprimante**

<span id="page-5-1"></span>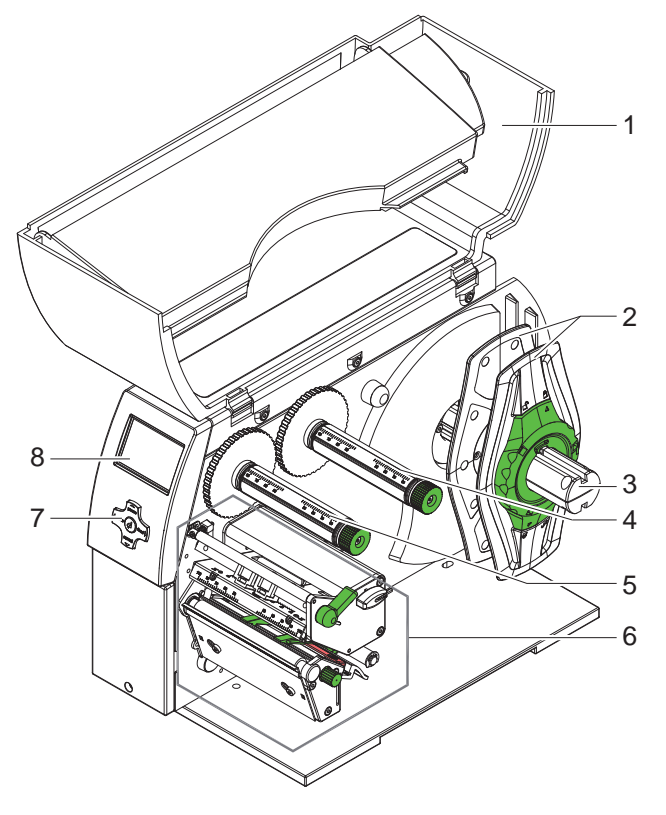

- 1 Capot<br>2 Marge
- 
- 2 Margeur<br>3 Support 3 Support de rouleau<br>4 Dérouleur de ruban
- 4 Dérouleur de ruban transfert<br>5 Réenrouleur de ruban transfe
- 5 Réenrouleur de ruban transfert<br>6 Mécanisme d'impression
- 6 Mécanisme d'impression<br>7 Pavé de navigation
- 7 Pavé de navigation<br>8 Afficheur
- **Afficheur**

Figure 1 Vue d'ensemble A4+M

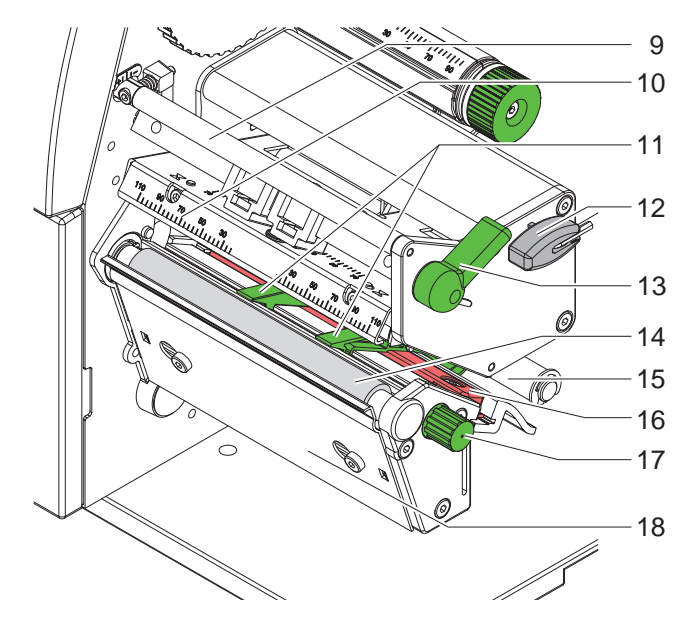

Figure 2 Mécanisme de l'imprimante A4+M

- 9 Axe de déviation du ruban transfert
- 10 Support de la tête d'impression
- 11 Guidages
- 12 Clé Allen, six pans 13 Levier pour le verrouillage de la tête d'impression
- 14 Rouleau d'impression
- 15 Rouleau de déviation
- 16 Cellule de détection d'étiquettes
- 17 Bouton pour le réglage des guidages
- 18 Tôle d'arrachage

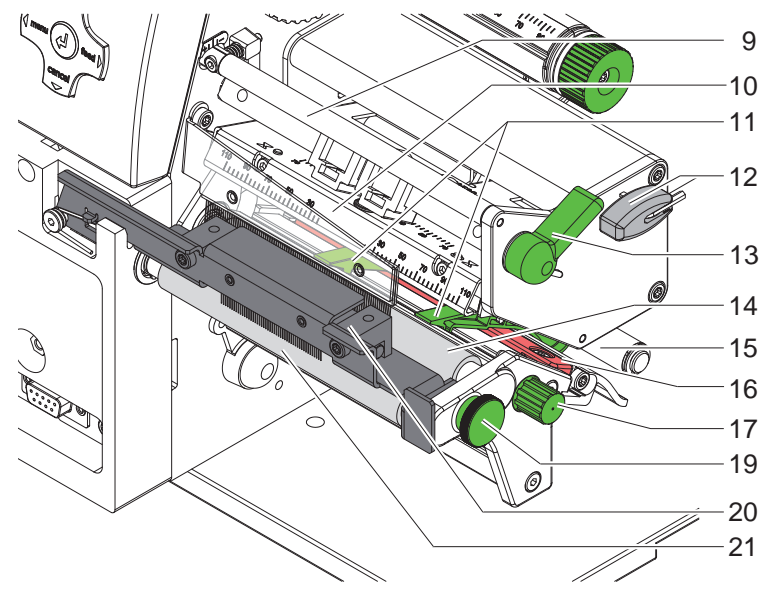

- 9 Axe de déviation du ruban transfert
- 10 Support de la tête d'impression
- 11 Guidages
- 12 Clé Allen, six pans
- 13 Levier pour le verrouillage de la tête d'impression
- 14 Rouleau d'impression
	- 15 Rouleau de déviation
- 16 Cellule de détection d'étiquettes
- 17 Bouton pour le réglage des guidages
- 19 Doigt d'indexage
- 20 Système de pression
	- 21 Rouleau de traction

Figure 3 Mécanisme de l'imprimante A4+T

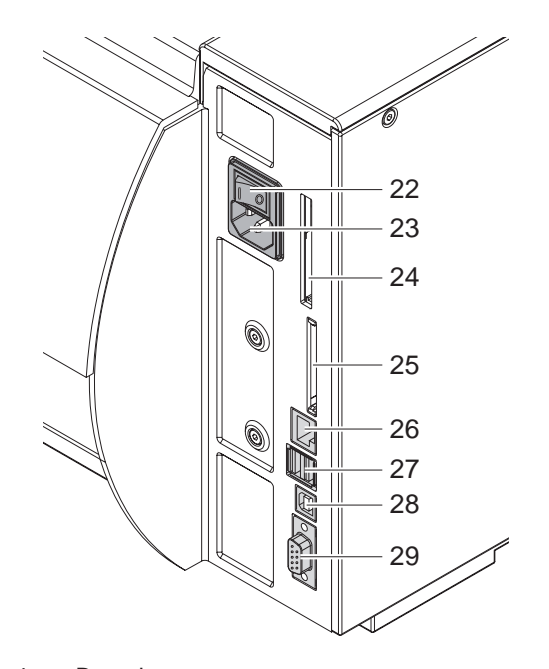

- 22 Interrupteur
- 23 Prise d'alimentation secteur
- 24 Emplacement pour carte PCMCIA (PC-Card) type II
- 25 Emplacement pour carte CompactFlash
- 26 Port Ethernet 10/100 Base-T
- 27 Deux ports USB maître pour clavier, lecteur de codes à barres ou clé de service
- 28 Port USB 2.0 High Speed esclave
- 29 Port série RS-232 C

<span id="page-6-0"></span>Figure 4 Branchements

#### <span id="page-7-0"></span>**8 2 [Installation](#page-5-1) 8**

#### **2.2 Déballer et installer l'imprimante**

- $\triangleright$  Soulever l'imprimante du carton par les boucles de maintien.
- X Vérifier les dommages de l'imprimante dûs au transport.
- $\blacktriangleright$  Placer l'imprimante sur une surface plane.
- Enlever les coques de protection au niveau de la tête d'impression.
- **D** Contrôler entièrement la livraison.

Équipements fournis:

- Imprimante d'étiquettes
- Câble secteur
- Câble USB
- Manuel d'utilisation
- DVD avec logiciel d'étiquetage, pilote Windows et documentation

#### **i Information !**

**Conserver l'emballage d'origine pour un retour éventuel.**

#### **! Précaution !**

**Endommagement de l'imprimante et de ses mécanismes par l'humidité.**

**Installer l'imprimante uniquement dans des endroits secs et protégés de toute projection d'eau.** 

#### **2.3 Brancher l'imprimante**

Les interfaces disponibles de série et les connecteurs sont représentés dans la [Figure 4](#page-6-0).

#### **2.3.1 Raccorder au réseau électrique**

L'imprimante est équipée d'une alimentation en énergie à grand champ. Le fonctionnement avec une tension de réseau de 230 V~/50 Hz ou de 115 V~/60 Hz est possible sans intervention sur l'appareil.

- 1. S'assurer que l'appareil est éteint.
- 2. Mettre le câble dans la prise d'alimentation électrique (20).
- 3. Brancher le câble dans une prise électrique reliée à la terre.

#### **2.3.2 Raccorder à un ordinateur ou à un réseau d'ordinateurs**

#### **! Précaution !**

**En cas de mise à la terre insuffisante ou défaillante, des perturbations de fonctionnement peuvent survenir. Veiller à ce que tous les ordinateurs et les câbles connectés à l'imprimante soient reliés à la terre.**

 $\blacktriangleright$  Raccorder l'imprimante à l'ordinateur ou au réseau avec un câble approprié. Détails concernant la configuration des interfaces individuelles  $\triangleright$  Manuel de configuration.

#### **2.4 Mise sous tension de l'imprimante**

Quand toutes les connexions sont réalisées :

Mettre l'imprimante sous tension grâce à l'interrupteur (19). L'imprimante effectue un test du système et affiche ensuite sur l'écran (8) l'état du système : Prête.

Si une erreur est survenue pendant le démarrage du système, le symbole  $\overset{\bigcirc}{\blacktriangleright}$  et le type d'erreur est affiché.

#### <span id="page-8-0"></span>**8 3 Panneau de commande 9**

#### **3.1 Configuration du panneau de commande**

<span id="page-8-1"></span>L'utilisateur peut contrôler le fonctionnement de l'imprimante à l'aide du panneau de commande, par exemple :

- interrompre, continuer ou arrêter des tâches d'impression.
- régler les paramètres d'impression, par ex. la température de chauffe de la tête d'impression, la vitesse d'impression, la configuration des interfaces, la langue et l'heure ( $\triangleright$  Manuel de configuration),
- démarrer les fonctions de test ( $\triangleright$  Manuel de configuration),
- commander le fonctionnement en mode autonome avec la carte mémoire ( $\triangleright$  Manuel de configuration),
- effectuer la mise à jour firmware ( $\triangleright$  Manuel de configuration),

Plusieurs fonctions et réglages peuvent également être réalisés sur l'ordinateur par logiciels ou par une programmation directe par des commandes propres à l'imprimante. Détails  $\triangleright$  Manuel de programmation.

Les réglages effectués dans le panneau de commande servent au réglage de base de l'imprimante.

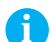

#### **i Information !**

#### **Il est recommandé si possible d'effectuer les réglages des différentes tâches d'impression dans le logiciel.**

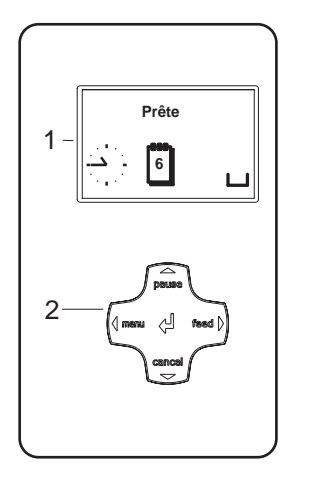

Le panneau de commande est composé de l'afficheur (1) et du pavé de navigation (2) doté de 5 touches.

L'afficheur renseigne sur l'état actuel de l'imprimante et de la tâche d'impression, transmet les erreurs et affiche les réglages de l'imprimante dans le menu.

Figure 5 Panneau de commande

#### **3.2 Affichage des icônes**

Selon la configuration de l'imprimante, les icônes représentées dans les tableaux suivants peuvent apparaître dans la ligne d'état de l'afficheur. Ils permettent une visualisation rapide de l'état actuel de l'imprimante. Pour la configuration de la ligne d'état  $\triangleright$  Manuel de configuration.

| Icône                                          | <b>Signification</b> | Icône            | <b>Signification</b>                              | Icône      | <b>Signification</b>                          |
|------------------------------------------------|----------------------|------------------|---------------------------------------------------|------------|-----------------------------------------------|
| a Para                                         | Horloge              | ⇔<br>FDX.<br>100 | <b>Statut liaison Ethernet</b>                    |            | Mémoire utilisateur dans<br>la puce d'horloge |
| 4                                              | Calendrier           |                  | Température de la tête<br>d'impression            | MEM        | Mémoire utilisée                              |
| $\begin{bmatrix} 29.61 \\ 10.58 \end{bmatrix}$ | Horloge digitale     | ⑮<br>e e de      | <b>Statut PPP</b><br>(Pay Per Print)              | <b>INP</b> | Buffer d'entrée                               |
| ş                                              | Statut ruban         | abci<br>Debug    | Fenêtre de débugage<br>pour les programmes<br>abc |            | Accès à la carte mémoire                      |
| Ē                                              | Qualité signal Wi-Fi | abc              | Fenêtre contrôlée par<br>un programme abc         | Ô          | Réception de données                          |

Tableau 1 Affichage des icônes

#### <span id="page-9-0"></span>**10 10 3 [Panneau de commande](#page-8-1)**

# **3.3 Statuts de l'imprimante**

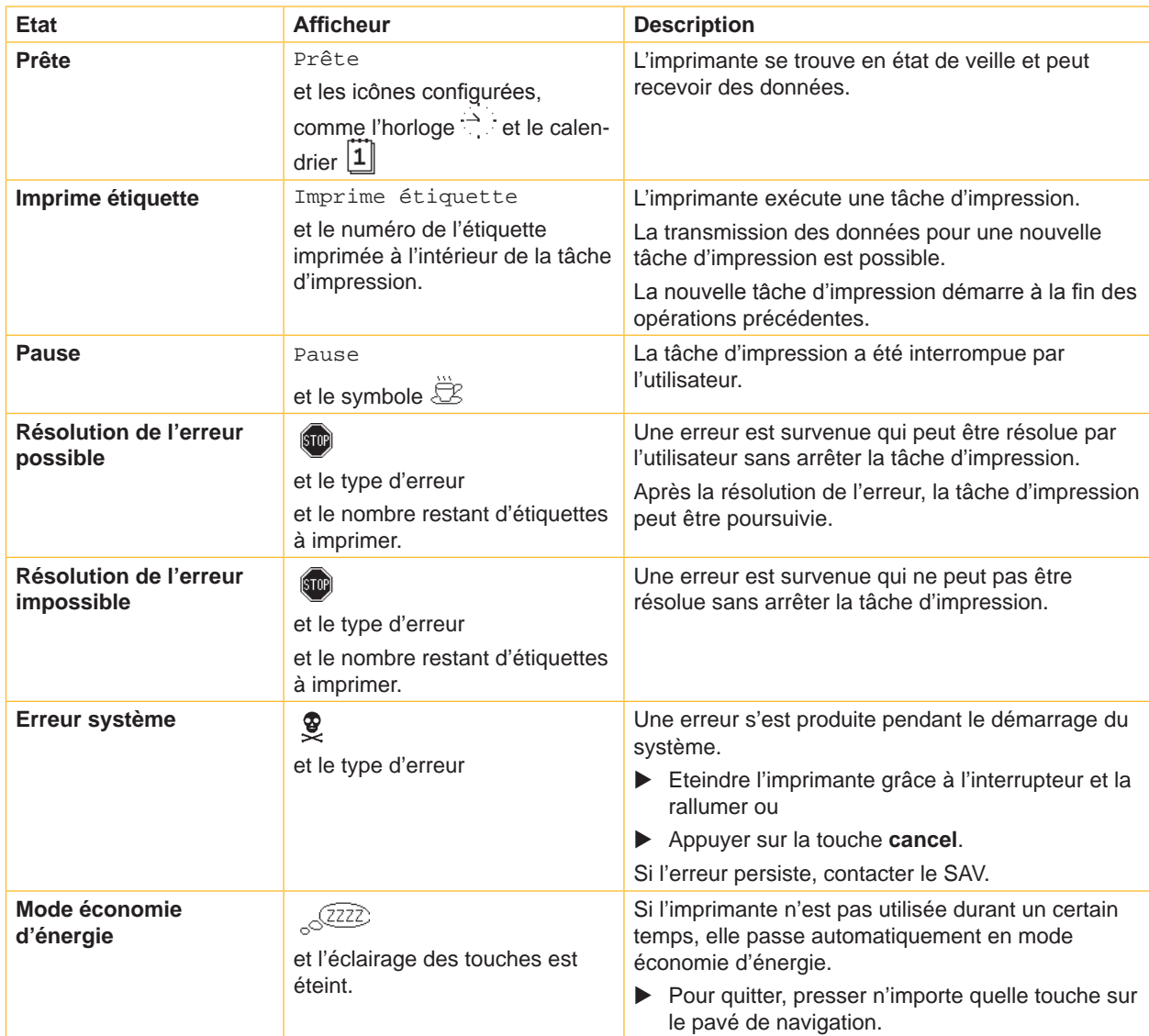

Tableau 2 Statuts de l'imprimante

#### <span id="page-10-0"></span>**10 11 3 [Panneau de commande](#page-8-1)**

## **3.4 Fonctions des touches**

Le fonctionnement des touches dépend de l'état actuel de l'imprimante :

- <span id="page-10-1"></span>- Fonctions actives : les textes et les icônes des touches sont éclairées.
- Durant l'impression, les fonctions actives sont éclairées en blanc (par ex. **menu** ou **feed** ).
- Dans le menu hors ligne, les fonctions actives sont éclairées en orange (flèches, touche  $\leftarrow$ ).

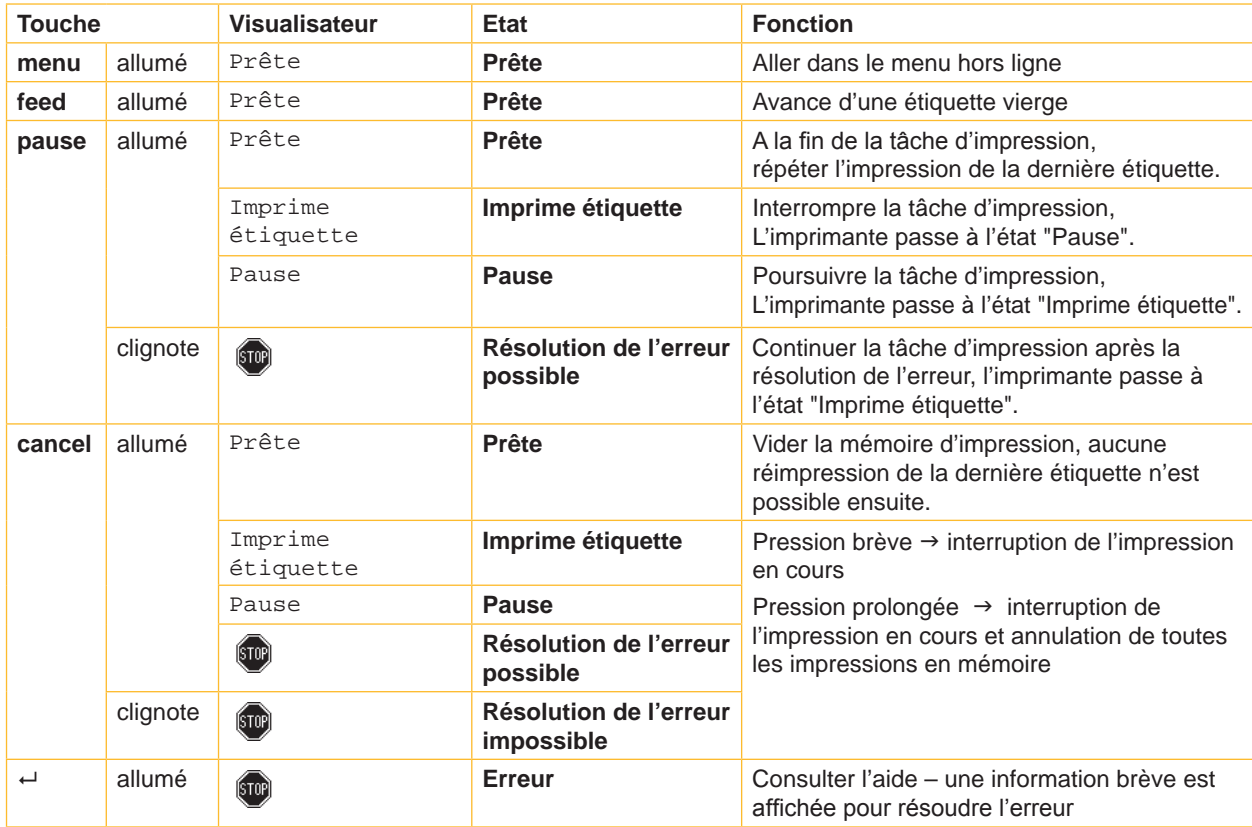

Tableau 3 Fonctions des touches au cours de l'impression

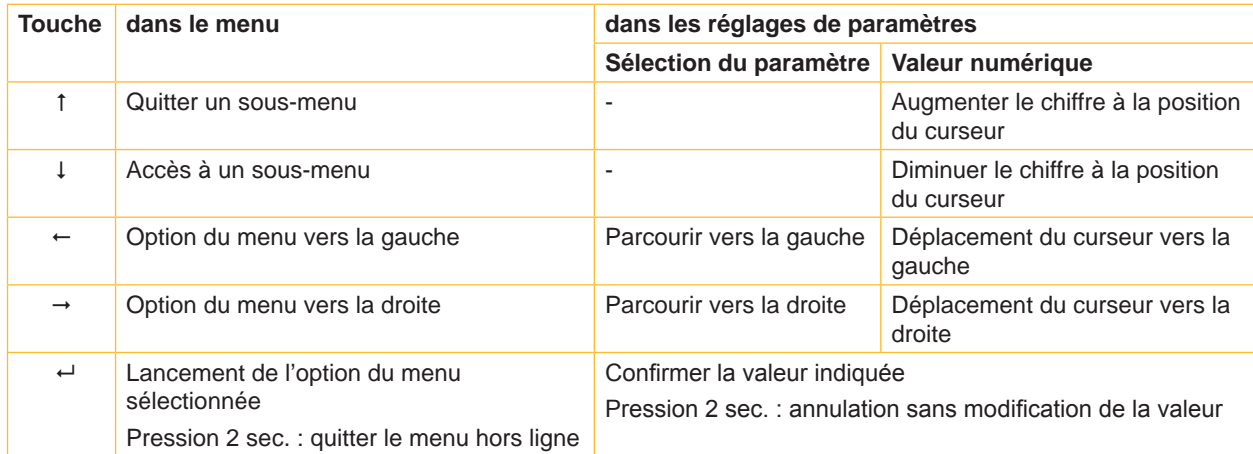

Tableau 4 Fonctions des touches dans le menu hors ligne

#### <span id="page-11-0"></span>**12 4 Insertion des consommables 12**

<span id="page-11-1"></span>**i Information ! Utiliser la clé à six pans fournie pour les réglages et les simples montages : elle se trouve dans la partie supérieure du mécanisme d'impression de l'imprimante. Aucun autre outil n'est nécessaire pour les opérations décrites ici.** 

#### **4.1 Insérer les étiquettes**

**4.1.1 Positionner le rouleau d'étiquettes sur le support de rouleau**

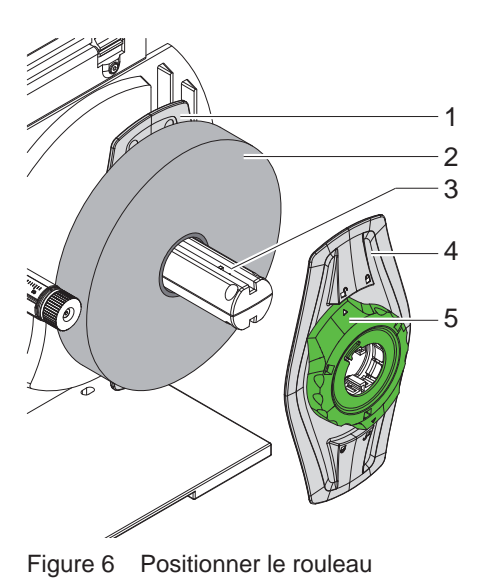

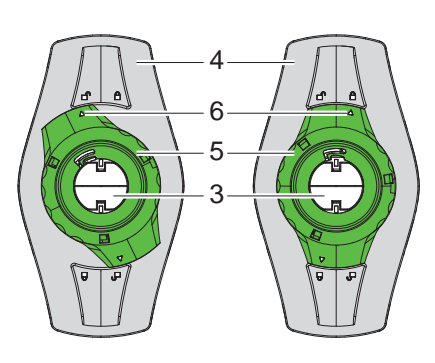

Figure 6 Positionner le rouleau Figure 7 Margeur débloqué (à gauche) et bloqué (à droite)

- 1. Ouvrir le capot (13).
- 2. Tourner la bague d'arrêt (5) dans le sens anti-horaire de sorte que la flèche (6) soit dirigée vers le symbole  $\bigcap P$  et débloquer ainsi le margeur (4).
- 3. Extraire le margeur (4) du support de rouleaux (3).
- 4. Glisser le rouleau (2) sur le support (3) de telle façon que la face à imprimer soit en haut.
- 5. Glisser le margeur (4) sur le support (3) jusqu'à ce que les deux margeurs (1, 4) viennent s'appliquer contre le rouleau (2) et qu'une résistance claire se fasse sentir au glissement.
- 6. Tourner la bague d'arrêt (5) dans le sens horaire de sorte que la flèche (6) soit dirigée vers le symbole  $\stackrel{\triangle}{=}$  et bloquer ainsi le margeur (4) sur le support de rouleau.

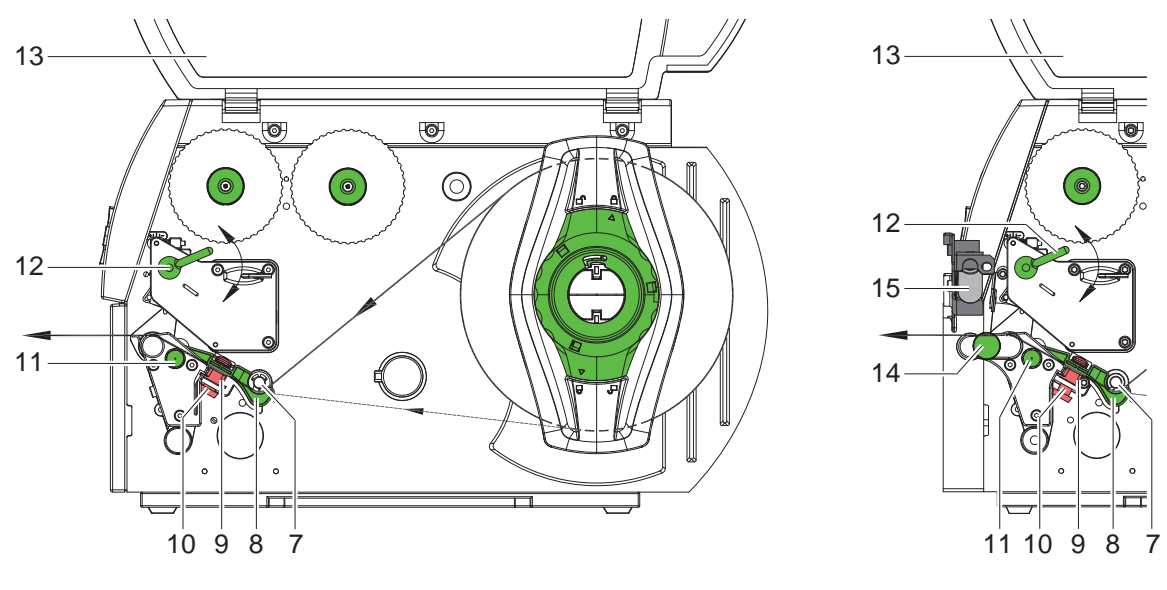

<span id="page-11-2"></span>A4+M A4+T

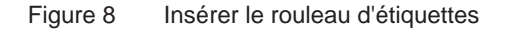

#### <span id="page-12-0"></span>**12 4 [Insertion des consommables](#page-11-1) 13**

#### **4.1.2 Insérer la bande d'étiquettes sous la tête d'impression**

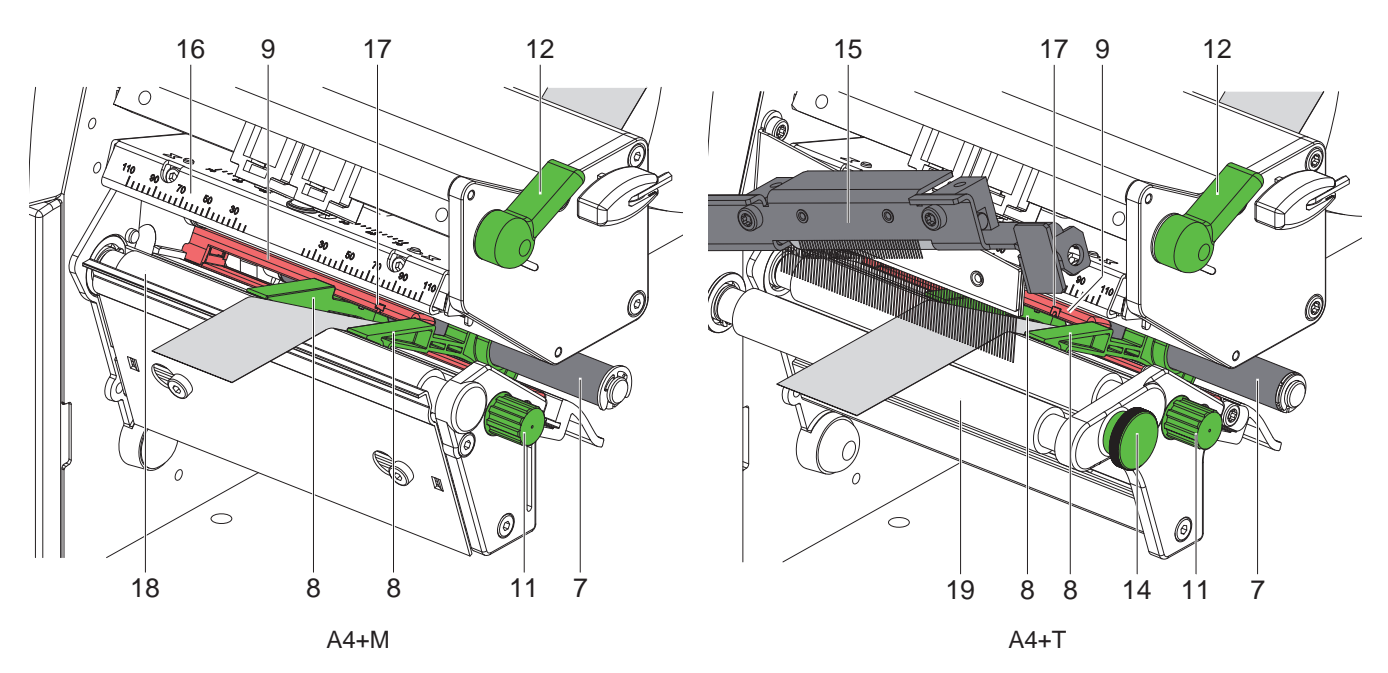

Figure 9 Insérer la bande d'étiquettes sous la tête d'impression

- 1. Tourner le levier (12) dans le sens contraire des aiguilles d'une montre pour soulever la tête d'impression.
- 2. uniquement sur A4+T : tirer le doigt d'indexage (14). Le système de pression (15) bascule vers le haut.
- 3. Écarter les guidages (8) l'un de l'autre en tournant le bouton (11) jusqu'à ce le support passe entre eux.
- 4. Faire glisser le support entre les guidages (8) en passant sous le rouleau de déviation (7).
- 5. Faire glisser la bande dans la cellule de détection d'étiquettes (9) jusqu'à ce qu'elle quitte le mécanisme d'impression, sur l'A4+M entre la tête d'impression (16) et le rouleau d'impression (18), sur l'A4+T entre le système de pression (15) et le rouleau de traction (19).
- 6. uniquement sur A4+T : tirer le doigt d'indexage (14). Pousser le système de pression (15) vers le bas et le verrouiller avec le doigt d'indexage.
- <span id="page-12-1"></span>7. Faire glisser les guidages (8) jusqu'à atteindre les bords de la bande d'étiquettes.

#### **4.1.3 Réglage de la cellule de détection d'étiquettes**

La cellule de détection d'étiquettes (9) peut être déplacée perpendiculairement au sens de défilement du papier pour s'adapter au matériau. La position du capteur est visible de devant, à travers le mécanisme d'impression, et est signalée par un marquage (17) sur le support de la cellule de détection d'étiquettes. Lorsque l'imprimante est en marche, une LED jaune s'allume par ailleurs au niveau de la position du capteur.

Dévisser légèrement le bouton moleté (10, [Figure 8](#page-11-2)) et positionner la cellule de détection d'étiquettes en poussant légèrement le bouton moleté afin que le capteur puisse repérer un échenillage, un marquage au dos ou une perforation.

- ou, si les étiquettes s'écartent de la forme rectangulaire, -

- $\blacktriangleright$  Aligner le capteur sur la bordure de l'étiquette avant dans le sens de déroulement du papier.
- Serrer le bouton moleté.
- $\triangleright$  Tourner le levier (12) dans le sens des aiguilles d'une montre pour bloquer la tête d'impression.

#### <span id="page-13-0"></span>**14 14 4 [Insertion des consommables](#page-11-1)**

**4.2 Positionner les étiquettes en paravent**

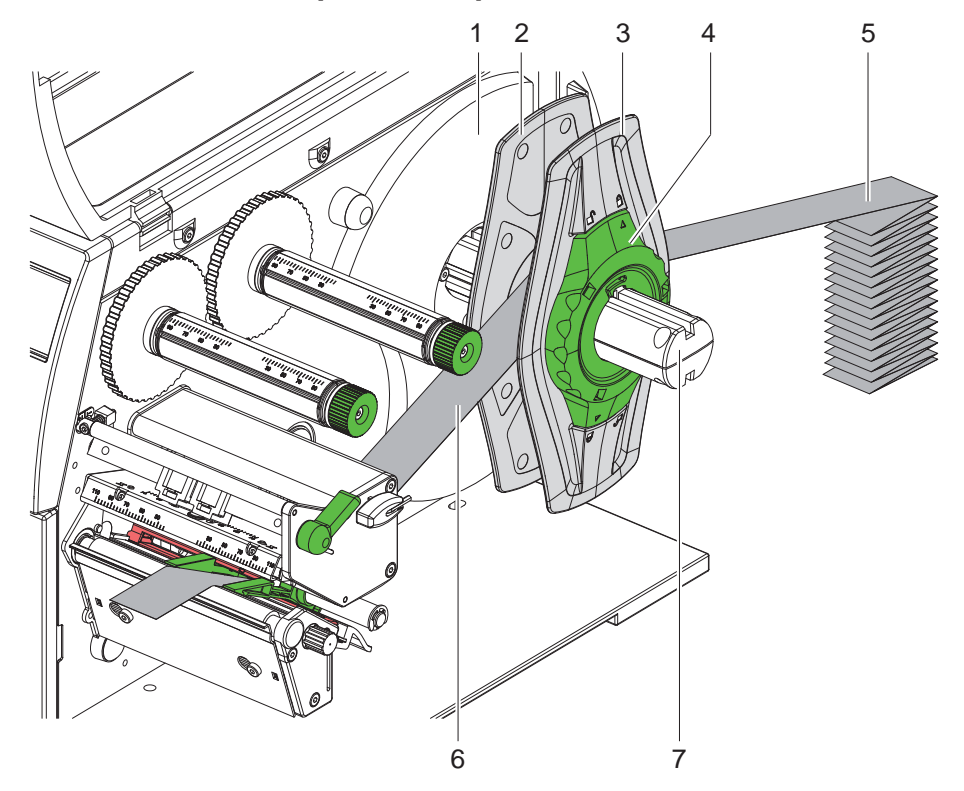

Figure 10 Positionner les étiquettes en paravent

- 1. Placer la pile d'étiquettes (5) derrière l'imprimante.
- 2. Tourner la bague d'arrêt (4) dans le sens anti-horaire de sorte que la flèche soit dirigée vers le symbole  $\bigcap_{i=1}^n$ et débloquer ainsi le margeur (3). Laisser le margeur sur le support de rouleau (8).
- 3. Glisser le margeur intérieur (2) vers le boîtier (1) jusqu'à la butée. Le margeur extérieur (3) se déplace alors vers l'extérieur.
- 4. Faire passer la bande d'étiquettes (6) sur le support de rouleau (7) entre les margeurs. Veiller à ce que la face à imprimer soit en haut.
- 5. Glisser le margeur extérieur (3) jusqu'à ce que les deux margeurs (2, 3) soient en butée avec la bande d'étiquettes (6) sans bloquer ni plier ce dernier.
- 6. Tourner la bague d'arrêt (4) dans le sens horaire de sorte que la flèche soit dirigée vers le symbole  $\bigoplus$  et bloquer ainsi le margeur (3) sur le support de rouleau.
- 7. Insérer la bande d'étiquettes sous la tête d'impression ( $\triangleright$  [4.1.3 à la page 13](#page-12-1)).
- 8. Positionner la cellule de détection d'étiquettes ( $\triangleright$  [4.1.3 à la page 13\)](#page-12-1).

#### <span id="page-14-0"></span>**14 4 [Insertion des consommables](#page-11-1) 15**

#### **4.3 Insertion du ruban transfert**

**i Information ! Ne pas insérer de ruban transfert en cas d'impression thermique directe et enlever éventuellement le ruban déjà introduit.**

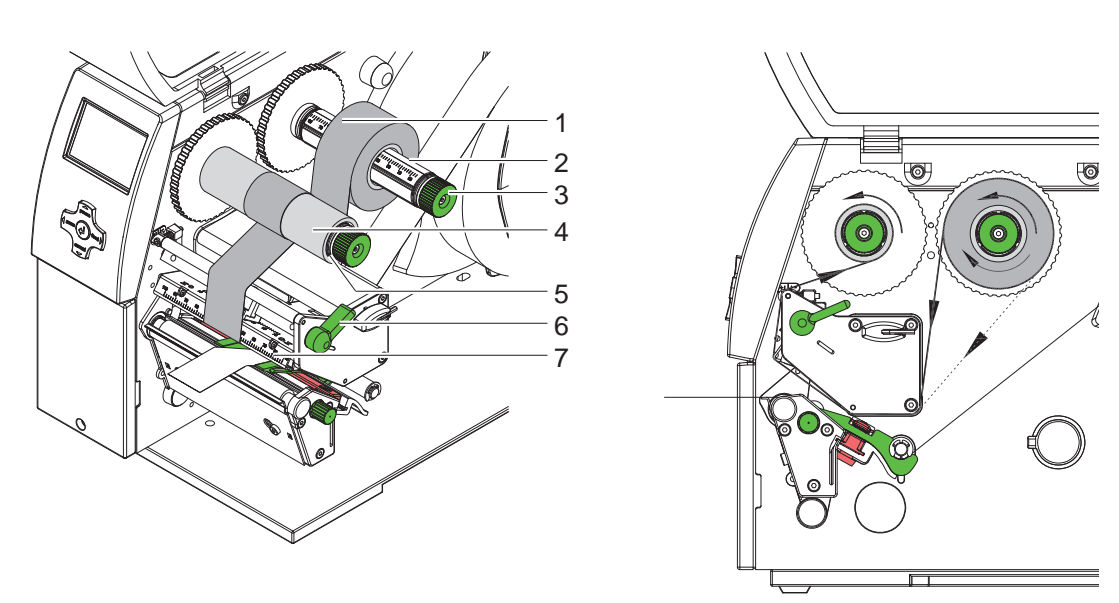

<span id="page-14-1"></span>Figure 11 Insertion du ruban transfert Figure 12 Défilement du ruban transfert

- 1. Nettoyer la tête d'impression avant l'insertion du ruban transfert. ( $\triangleright$  [6.3 à la page 19\)](#page-18-1).
- 2. Tourner le levier (6) dans le sens contraire des aiguilles d'une montre pour soulever la tête d'impression.
- 3. Pousser le rouleau de ruban transfert (1) sur le dérouleur (2) de manière à ce que le revêtement de couleur du ruban transfert pointe vers le bas lors du déroulement.
- 4. Positionner le rouleau de ruban transfert (1) sur le dérouleur de façon à ce que les deux extrémités du rouleau soient positionnées aux mêmes graduations.
- 5. Immobiliser le rouleau du ruban transfert (1) et tourner le bouton de réglage sur le dérouleur (3) dans le sens inverse des aiguilles d'une montre jusqu'à ce que le rouleau soit fixé.

**i Information ! Afin de dérouler le ruban transfert, utiliser un mandrin dont la largeur est comprise entre celle du ruban et 115 mm.**

- 6. Placer le mandrin approprié (4) sur l'enrouleur de rubans (5), le positionner et le fixer de la même façon que la bobine.
- 7. Guider le ruban transfert à travers le mécanisme d'impression comme dans la [Figure 12](#page-14-1). La ligne continue est valable pour les rubans à encrage interne et la ligne en pointillés pour ceux à encrage externe.
- 8. Fixer le début du ruban transfert avec une bande collante sur le mandrin (4). Dans le cas de l'utilisation de mandrins plus larges que le ruban transfert, utiliser l'échelle (7) sur le support de la tête d'impression afin d'aligner le ruban. Respecter le sens de rotation - à l'inverse des aiguilles d'une montre - de l'enrouleur de ruban.
- 9. Tourner l'enrouleur (5) à l'inverse des aiguilles d'une montre pour lisser le mouvement du ruban transfert.
- 10. Tourner le levier (6) dans le sens des aiguilles d'une montre pour bloquer la tête d'impression.

#### <span id="page-15-0"></span>**16 16 4 [Insertion des consommables](#page-11-1)**

#### **4.4 Réglage du défilement du ruban transfert**

<span id="page-15-1"></span>La formation de plis lors du défilement du ruban transfert peut causer des erreurs d'impression. La déviation du ruban transfert peut être adaptée pour éviter la formation de plis.

**i Information ! L'ajustage s'effectue de préférence pendant le fonctionnement de l'imprimante.**

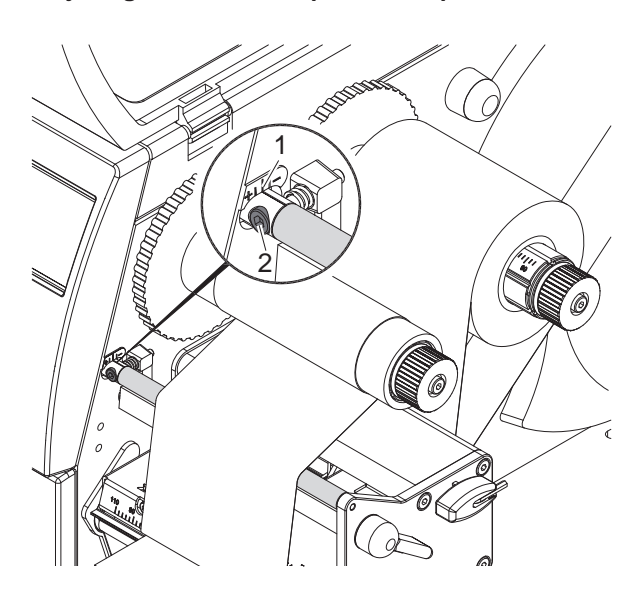

Figure 13 Réglage du défilement du ruban transfert

- 1. Consulter le réglage existant sur l'échelle (1) et éventuellement le noter.
- 2. Tourner la vis avec la clé à six pans (2) et observer le comportement du ruban transfert. Le bord interne du ruban transfert est tendu dans le sens +, le bord externe dans le sens - .

#### **4.5 Réglage du système de la tête d'impression**

![](_page_15_Picture_10.jpeg)

Figure 14 Réglage du système de la tête d'impression

La tête d'impression est pressée à l'aide de deux poussoirs (1) placés en position initiale, au milieu du support de la tête d'impression. Ce réglage peut être maintenu pour la plupart des applications.

Si, en cas d'utilisation de supports très larges, l'impression s'éclaircit sur les bords, les poussoirs peuvent être réglés de la façon suivante :

- 1. Tourner le levier (3) dans le sens des aiguilles d'une montre pour bloquer la tête d'impression.
- 2. Desserrer les vis (2) sur les deux poussoirs (1) avec la clé à six pans.
- 3. Au besoin, déplacer le poussoir symétriquement au maximum jusqu'à la graduation 70.
- 4. Resserrer les vis (2).

#### <span id="page-16-0"></span>**16 5 Fonctionnement de l'impression 17**

#### **5.1 Consignes de protection des têtes d'impression**

#### **! Précaution !**

<span id="page-16-1"></span>**Dommages de la tête d'impression suite à une mauvaise manipulation !** 

- $\triangleright$  Ne pas toucher la partie inférieure de la tête d'impression avec les doigts ou des objets coupants.
- X **Veiller à ce qu'aucune salissure ne se trouve sur les étiquettes.**
- X **Veiller à conserver les surfaces des étiquettes lisses. Les étiquettes rugueuses agissent comme de l'abrasif et réduisent la durée de vie de la tête d'impression.**
- X **Imprimer à une température de la tête d'impression la plus basse possible.**

L'imprimante est prête à fonctionner quand toutes les connexions sont établies et que les étiquettes ainsi que le ruban transfert sont insérés.

#### **5.2 Synchronisation en mode coupe**

En mode coupe, afin de garantir la longueur correcte de la première coupe, il est nécessaire d'effectuer une "coupe au début de l'impression" :

X Dans le pilote d'impression sous **Général > Options d'impression > Réglages avancés**, activer le paramètre **"Couper au début de la tâche"**.

ou

 $\triangleright$  en programmation directe, insérer la commande  $C s$   $\triangleright$  Manuel de programmation.

#### **5.3 Neutralisation du recul de la matière (uniquement sur A4+T)**

**i Information ! Le recul du début de la matière sous la tête d'impression en mode coupe ou entre les tâches d'impression n'est pas autorisé pour l'A4+T.**

Pour éviter le retrait :

- ▶ Dans le pilote d'impression sous Général > Options d'impression > Réglages avancés > Options,
- le paramètre **"Ignorer la position de l'étiquette"** doit toujours être activé et
- le paramètre **"Mode tampon unique"** doit toujours être inactivé.

#### $\Omega$

- $\blacktriangleright$  en programmation directe  $\triangleright$  Manuel de programmation
- insérer la commande **O F** et
- ne pas utiliser la commande **O S**.

#### <span id="page-17-0"></span>**18 5 [Fonctionnement de l'impression](#page-16-1) 18**

#### **5.4 Prévention de la perte de matière (uniquement sur A4+T)**

#### **! Précaution !**

#### **Risque de perte de matière !**

**Sur l'A4+T, pour des raisons de guidage correct de la matière, le recul entre l'arête de coupe et la tête d'impression n'est pas autorisé.**

**Lors de chaque interruption d'une impression continue, le comportement suivant se produit :**

- **• L'impression de la section en cours est terminée, celle-ci est déplacée dans le massicot puis coupée. Un reste de matière non imprimée subsiste entre la tête d'impression et le massiot.**
- **• Lors de la reprise de l'impression, la matière entre la tête d'impression et le massicot ne reculera pas. L'impression continuera directement sous la tête d'impression.**
- **• Des sections non imprimées et donc non utilisables apparaîtront.**
- **• Avec l'utilisation d'un massicot, la perte de matière s'élève au moins à 50 mm pour un support continu. Lors de l'utilisation d'étiquettes, pour lesquelles l'image d'impression doit être synchronisée au transport de la matière, la perte peut atteindre une longueur de plus de 300 mm.**

**Pour réduire la perte de matière, l'interruption d'une tâche d'impression continue doit être minimisée :**

- **Interrompre les tâches d'impression avec la touche pause uniquement si cela est indispensable.**
- ▶ Éviter les tâches d'impression de faible quantité d'étiquettes, principalement les impressions unitaires.

#### **Optimisation du transfert des données**

Si des étiquettes consécutives contiennent des informations différentes, la construction interne de l'image en mémoire doit être achevée avant que l'impression de la première étiquette ne soit terminée !

Sinon la première section est avancée jusqu'au massicot, sans que la section suivante ne soit imprimée. L'impression de la seconde section ne commence qu'après la coupe de la première.

C'est pourquoi il est nécessaire de réduire au minimum le transfert des données pour les différentes étiquettes, c'est à dire renoncer au transfert complet de chaque étiquette et ne transférer que les contenus modifiés :

▶ Dans le pilote d'impression sous Général > Options d'impression > Réglages avancés > Options, le paramètre **"Forcer l'optimisation de tous les programmes"** doit toujours être activé.

ou

▶ en programmation directe utiliser la commande Replace **R** pour le remplacement des données.  $\triangleright$  Manuel de programmation.

#### <span id="page-18-0"></span>**18 6 Nettoyage 19**

#### **6.1 Consignes de nettoyage**

![](_page_18_Picture_2.jpeg)

#### **Danger !**

#### **Risque d'électrocution ! Danger de mort !**

X **Débrancher l'imprimante du secteur avant tous travaux de maintenance.**

L'imprimante n'exige que très peu d'entretien.

Le nettoyage régulier de la tête thermique est important. Cela garantit toujours une bonne impression et permet d'éviter toute usure prématurée de la tête d'impression.

La maintenance se limite sinon à un nettoyage mensuel de l'appareil.

![](_page_18_Picture_9.jpeg)

#### **! Précaution !**

**Endommagement de l'imprimante par des produits nettoyants agressifs ! N'employez aucun agent abrasif ou solvant pour le nettoyage des surfaces externes ou des différents éléments.**

- Eliminer la poussière et les dépôts de papier dans la zone d'impression avec un pinceau souple ou un aspirateur.
- $\blacktriangleright$  Nettoyer les surfaces externes avec un nettoyant multi-usages.

#### **6.2 Nettoyage du rouleau d'impression**

L'accumulation de saleté sur le rouleau d'impression peut entraîner une altération de la qualité d'impression et du transport de la matière.

- Faire basculer la tête d'impression.
- $\blacktriangleright$  Enlever les étiquettes et le ruban transfert de l'imprimante.
- Eliminer les dépôts avec un nettoyant de rouleaux et un chiffon doux.
- $\blacktriangleright$  Remplacer le rouleau si des dommages sont avérés  $\triangleright$  Manuel de service.

#### **6.3 Nettoyage de la tête d'impression**

<span id="page-18-1"></span>

- 
- Etapes de nettoyage : Impression thermique directe après chaque changement de rouleau d'étiquettes
- Impression transfert thermique après chaque changement de rouleau de ruban transfert.

Des salissures peuvent s'accumuler sur la tête pendant l'impression, qui peuvent influencer la qualité de l'impression, par ex. par des différences de contraste ou des bandes verticales.

#### **! Précaution !**

#### **Endommagement de la tête d'impression !**

**Ne pas employer d'objets coupants ou durs pour nettoyer la tête d'impression. Ne pas toucher la couche de protection en verre de la tête d'impression.**

#### **! Précaution !**

**Risque de brûlures par la ligne de chauffe de la tête d'impression. Veiller à ce que la tête d'impression ait refroidi avant son nettoyage.**

- Faire basculer la tête d'impression.
- X Enlever les étiquettes et le ruban transfert de l'imprimante.
- $\triangleright$  Nettoyer la tête d'impression avec une tige de nettoyage spéciale ou avec des cotons-tiges imbibés d'alcool pur.
- $\blacktriangleright$  Laisser sécher la tête d'impression de 2 à 3 minutes.

# <span id="page-19-0"></span>**20 7 Correction des erreurs 20**

## **7.1 Types d'erreurs**

<span id="page-19-1"></span>En cas d'erreur, celle-ci est affichée à l'écran par le système. En fonction du type d'erreur, l'imprimante est placée dans l'un des 3 états d'erreurs possibles.

![](_page_19_Picture_291.jpeg)

Tableau 5 Types d'erreurs

#### **7.2 Dépannage**

![](_page_19_Picture_292.jpeg)

Tableau 6 Dépannage

#### <span id="page-20-0"></span>**20 21 7 [Correction des erreurs](#page-19-1)**

# **7.3 Messages d'erreurs et solutions**

![](_page_20_Picture_369.jpeg)

# **22 7 [Correction des erreurs](#page-19-1) 22**

![](_page_21_Picture_340.jpeg)

Tableau 7 Messages d'erreurs et solutions

# <span id="page-22-0"></span>**22 8 Étiquettes / support continu 23**

# **8.1 Dimensions étiquettes / support continu**

<span id="page-22-1"></span>![](_page_22_Figure_2.jpeg)

![](_page_22_Figure_3.jpeg)

Figure 15 Dimensions étiquettes / support continu

| Repère                   | <b>Désignation</b>                                                                                                    | Dimensions en mm |  |  |  |
|--------------------------|----------------------------------------------------------------------------------------------------|------------------|--|--|--|
| B                        | Largeur des étiquettes                                                                                                    | $4 - 106$        |  |  |  |
| H                        | Hauteur des étiquettes                                                                                                    |                  |  |  |  |
|                          | avec tête d'impression 300 ppp                                                                                                    | $5 - 4000$       |  |  |  |
|                          | avec tête d'impression 600 ppp                                                                                                    | $5 - 1000$       |  |  |  |
| $\overline{\phantom{a}}$ | Longueur d'arrachage                                                                                                    | > 30             |  |  |  |
|                          | Longueur de coupe                                                                                                    |                  |  |  |  |
|                          | avec massicot CU4                                                                                                    | > 5              |  |  |  |
|                          | avec massicot de coupe et de perforation PCU4                                                                                                    | >12              |  |  |  |
| $\overline{\phantom{a}}$ | Longueur des perforations                                                                                                    | > 5              |  |  |  |
| A                        | Distance entre étiquettes                                                                                                    | > 2              |  |  |  |
| C                        | Les deux supports ou supports continus                                                                                                    | $10 - 110$       |  |  |  |
|                          | Gaine thermorétractable                                                                                                    | $3,5 - 110$      |  |  |  |
| DI                       | Bord gauche                                                                                                    | $\geq 0$         |  |  |  |
| Dr                       | Bord droit                                                                                                    | $\geq 0$         |  |  |  |
| E                        | Epaisseur étiquette                                                                                                    | $0,025 - 0,7$    |  |  |  |
| F                        | Epaisseur support                                                                                                    | $0,03 - 0,1$     |  |  |  |
| G                        | Epaisseur totale étiquette + support                                                                                                    | $0,055 - 0,8$    |  |  |  |
| Q                        | Epaisseur support continu                                                                                                    | $0,055 - 0,8$    |  |  |  |
|                          | Gaine thermorétractable (comprimée)                                                                                                    | < 0.8            |  |  |  |
|                          | Gaine thermorétractable (non comprimée)                                                                                                    | < 4, 5           |  |  |  |
| $\vee$                   | Avance papier                                                                                                    | > 7              |  |  |  |
|                          | L'impression est tributaire des dimensions, de la matière et de la nature de l'adhésif de l'étiquette.<br>$\bullet$<br>Suivants leurs types des restrictions peuvent apparaître. |                  |  |  |  |
|                          | Pour les applications spécifiques il est nécessaire d'effectuer au préalable des tests et une validation.<br>$\bullet$                                                           |                  |  |  |  |
|                          | Attention à la rigidité en flexion ! Le support doit pouvoir s'enrouler autour du rouleau d'impression !<br>$\bullet$                                                            |                  |  |  |  |
|                          | Les supports très étroits doivent présenter une épaisseur minimale plus grande, par ex. : $Q = 0.4$ pour<br>$\bullet$<br>$C = 5!$                                                |                  |  |  |  |

#### <span id="page-23-0"></span>**24 24 8 [Étiquettes / support continu](#page-22-1)**

## **8.2 Cotes**

![](_page_23_Figure_2.jpeg)

![](_page_23_Figure_3.jpeg)

![](_page_23_Picture_135.jpeg)

Tableau 9 Cotes

## <span id="page-24-0"></span>**24 25 8 [Étiquettes / support continu](#page-22-1)**

## **8.3 Cotes pour marquages au dos**

Étiquettes avec marques au dos Support continu avec marques au dos

![](_page_24_Figure_4.jpeg)

Figure 17 Cotes pour marques au dos

![](_page_24_Picture_141.jpeg)

Tableau 10 Cotes pour marques au dos

#### <span id="page-25-0"></span>**26 26 8 [Étiquettes / support continu](#page-22-1)**

## **8.4 Cotes pour perforations**

![](_page_25_Figure_3.jpeg)

![](_page_25_Figure_4.jpeg)

Etiquettes à perforations et al. et al. et al. et al. et al. et al. et al. et al. et al. et al. et al. et al. et al. et al. et al. et al. et al. et al. et al. et al. et al. et al. et al. et al. et al. et al. et al. et al.

![](_page_25_Figure_6.jpeg)

pour perforations en bordure Epaisseur minimale du support : 0,06 mm

Figure 18 Cotes pour perforations

![](_page_25_Picture_201.jpeg)

Tableau 11 Cotes pour perforations

Figure 19 Exemples de perforations

Perforation en bordure Perforation oblongue Perforation

![](_page_25_Figure_12.jpeg)

![](_page_25_Picture_13.jpeg)

rectangulaire

![](_page_25_Picture_15.jpeg)

Perforation ronde

![](_page_25_Figure_17.jpeg)

![](_page_25_Picture_202.jpeg)

Non recommandée !

 $\circ$ 

#### Perforation entre étiquettes

![](_page_25_Picture_203.jpeg)

Non recommandée !

#### <span id="page-26-0"></span>**26 9 Autorisations 27**

#### **9.1 Remarque concernant la déclaration UE de conformité**

Les imprimantes de la série A+ répondent aux exigences fondamentales en matière de santé et de sécurité des directives européennes :

- Directive 2014/35/UE relatives au matériel électrique destiné à être employé dans certaines limites de tension
- Directive 2014/30/UE concernant la compatibilité électromagnétique
- Directive 2011/65/UE relative à la limitation de l'utilisation de certaines substances dangereuses dans les équipements électriques et électroniques

#### **Déclaration UE de conformité**

<https://www.cab.de/media/pushfile.cfm?file=2537>

![](_page_26_Picture_8.jpeg)

#### **9.2 FCC**

**NOTE : This equipment has been tested and found to comply with the limits for a Class A digital device, pursuant to Part 15 of the FCC Rules. These limits are designed to provide reasonable protection against harmful interference when the equipment is operated in a commercial environment. The equipment generates, uses, and can radiate radio frequency and, if not installed and used in accordance with the instruction manual, may cause harmful interference to radio communications. Operation of this equipment in a residential area is likely to cause harmful interference in which case the user may be required to correct the interference at his own expense.**.

<span id="page-27-0"></span>![](_page_27_Picture_491.jpeg)

![](_page_27_Picture_492.jpeg)

Branchement ...................................... [8](#page-7-0)

#### **C**

![](_page_27_Picture_493.jpeg)

#### **D**

![](_page_27_Picture_494.jpeg)

## **E**

![](_page_27_Picture_495.jpeg)

#### **F**

![](_page_27_Picture_496.jpeg)

![](_page_27_Picture_497.jpeg)

#### **M**

![](_page_27_Picture_498.jpeg)

#### **N**

![](_page_27_Picture_499.jpeg)

Utilisation spécifique........................... [4](#page-3-0)